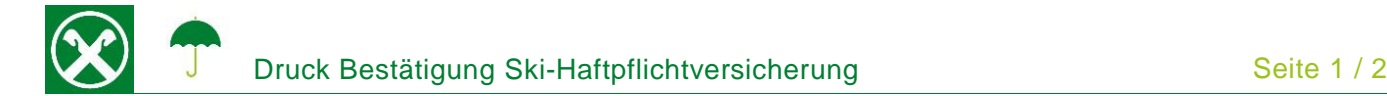

Folgende Schritte sind auszuführen um jederzeit bequem, von zu Hause aus, die Bestätigung der Ski-Haftpflichtversicherung abzurufen \*

## **ONLINE BANKING**

- 1. Gewohnter Einstieg im persönlichen Online Banking (von PC / Browser)
- 2. Menüpunkt "Informationen (1) / Versicherungen (2)"

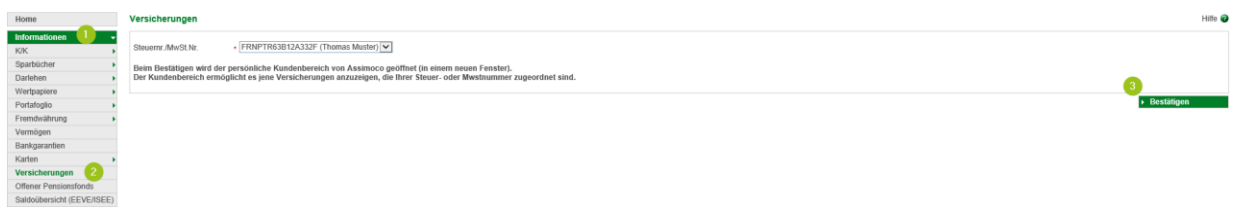

*N.B.: Für die Seite "rob.raiffeisen.it" müssen im Browser die PopUps zugelassen sein.*

## **PERSÖNLICHER KUNDENBEREICH VON ASSIMOCO**

3. Nach dem Klick auf "Bestätigen (3)" wird in einem neuen Fenster die persönliche Assimoco-Seite geöffnet.

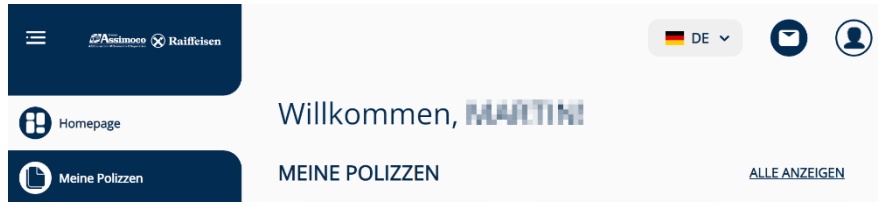

*N.B. beim ersten Einstieg können unter Umständen einmalig persönliche Daten wie Steuernummer, Emailadresse u.a. abgefragt werden.*

4. Mit dem Klick auf "Meine Polizzen" (4) im Menü links werden alle aktiven Polizzen von Assimoco angezeigt. Sollte eine Haftpflichtversicherung bestehen, wird der Abschnitt "Bestätigung über den Abschluss der Ski-Haftpflichtversicherung" angezeigt. Hier (5) können die Bestätigung und die Eigenerklärung geöffnet bzw. gedruckt werden.

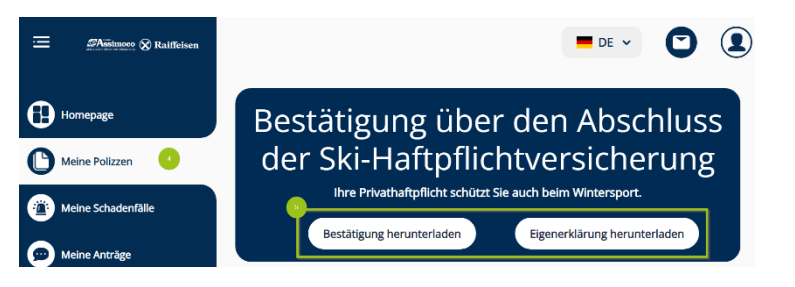

*\* Vorbehaltlich kurzfristiger Änderungen der Webseiten*

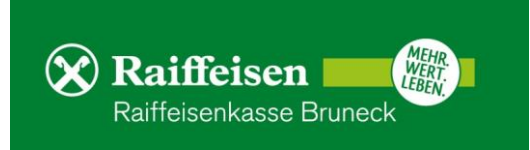

## **RAIFFEISEN – APP**

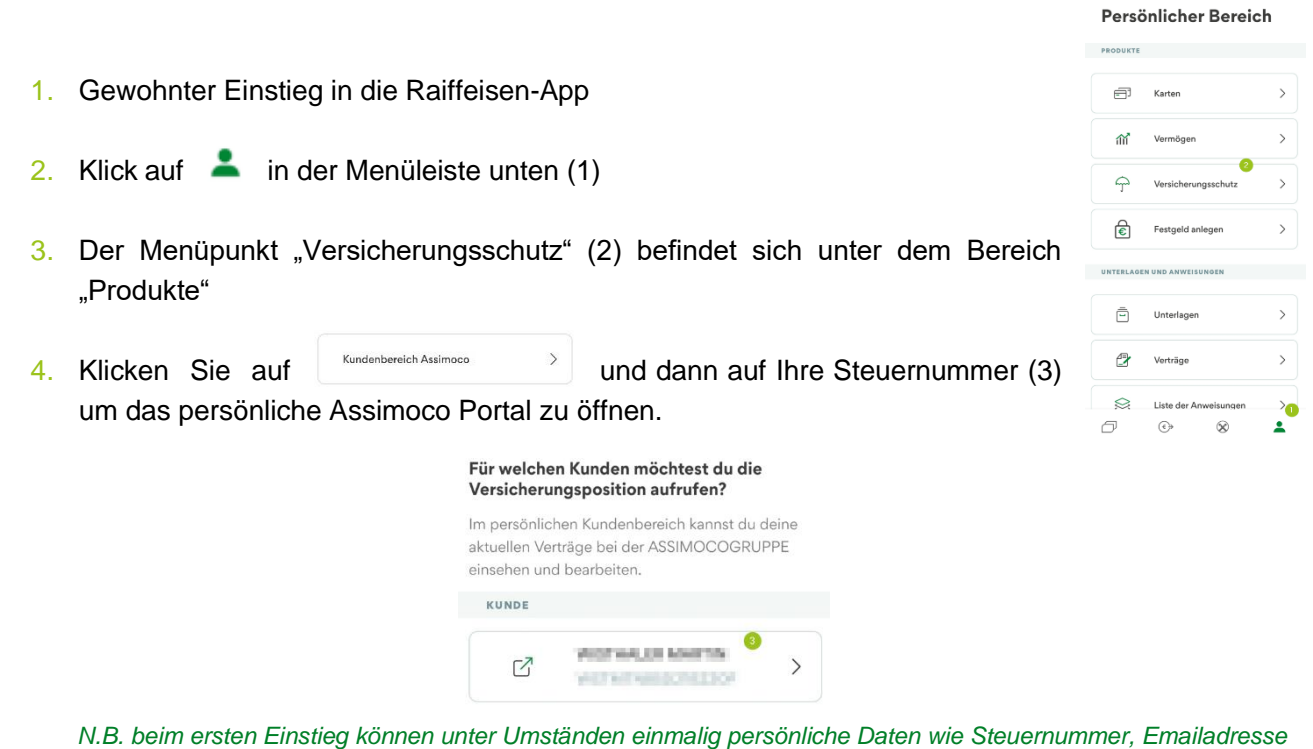

## **PERSÖNLICHER KUNDENBEREICH VON ASSIMOCO**

*u.a. abgefragt werden.*

5. Mit dem Klick auf "Meine Polizzen" (4) im Menü links werden alle aktiven Polizzen von Assimoco angezeigt. Sollte eine Haftpflichtversicherung bestehen, wird der Abschnitt "Bestätigung über den Abschluss der Ski-Haftpflichtversicherung" angezeigt. Hier (5) können die Bestätigung und die Eigenerklärung geöffnet bzw. gedruckt werden.

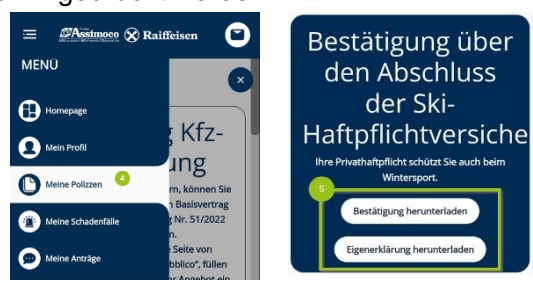

Wer im Besitz der persönlichen Zugangsdaten der Webseite von Assimoco ist, kann auch direkt unter <https://areaclienti.assimoco.it/> einsteigen und die Bestätigungen wie beschrieben abrufen.

Bei Fragen stehen Ihnen die Berater der Raiffeisenkasse Bruneck und der Kundenservice unter 0474584000 bzw. [rk.bruneck@raiffeisen.it](mailto:rk.bruneck@raiffeisen.it) gerne zur Verfügung.

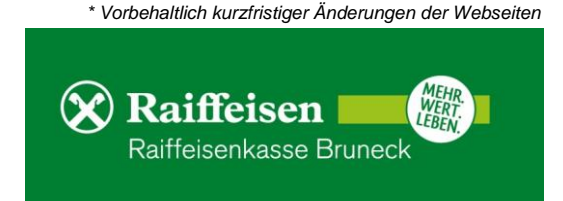